# **The ING Commercial Card App**  Download and activation

**Download the ING Commercial Card app to be completely ready for confirming your online purchase. Some transactions you pay online with your Commercial credit card must be confirmed with the ING Commercial Card App.**

#### **Step 1 Step 2** • Download the '**ING**  Wait for the **10:25 Commercial Card**' app installation to **ing commercial card C Cancel** from the **App Store** or complete and tap **→** '**Open**'. **Google Play**. ING<sub>®</sub>  $\overline{\mathcal{E}}$ **ING Commercial Card ING**  $\bigcap$ **Step 3 Step 4** Enter your log-in credentials **10:25** Tap '**Log In**' en you will **10:25 App Store App Store** for the ING Commercial Card receive an text message with an 8-digit code. portal. These are your business email **ING AN ING AN** address and existing password for the ING Commercial Card **User name User name** portal. If you do not have the **Password Password** password at hand you can request a new one bij clicking **Forgot password Forgot password** Log in with your user name and password or Log in with your user name and password or on '**Forgot password**'. generate a QR code from the ING Commercial generate a QR code from the ING Commercial Card website. Card website. Use QR code Use QR code **Step 5 Step 6**

• Copy the 8-digid code from the text message and tap '**Authenticate**'.

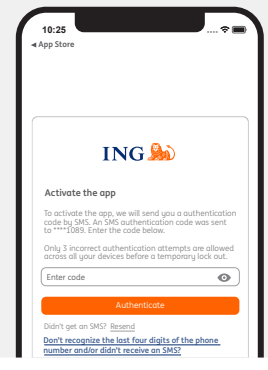

A screen showing the terms of use will appear.

- Read the terms of use carefully.
- Tap '**Accept**'.

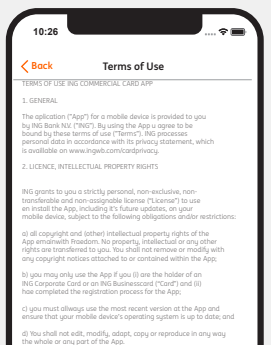

3. APP FUNCTIONALITY

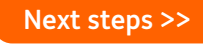

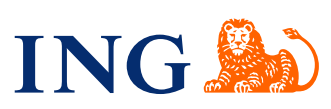

#### **Step 6a**

You can give your mobile or tablet a new name.

- Enter a name or accept the suggested name.
- Tap '**Next**'.

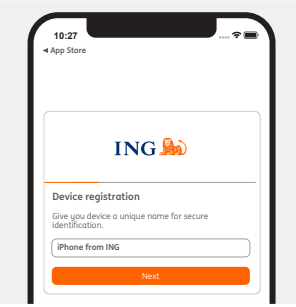

#### **Step 7a**

You can choose to enable acces using your fingerprint or Face ID. This is recommended for de best user experience.

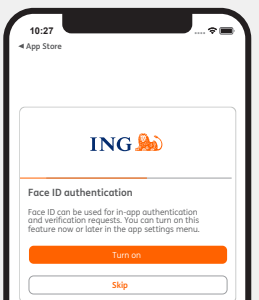

### **Step 7c**

If you like, you can create a PIN for the app. This will let you log on faster, as you can use it instead of your username and password.

You can also create a PIN later. Please note, you will always need your username and password to log on to the portal.

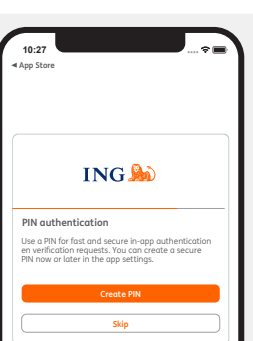

### **Step 7b**

A screen showing the disclaimer will appear. • Read the disclaimer

Change your existing password to a new

- carefully.
- Tap '**Accept**'.

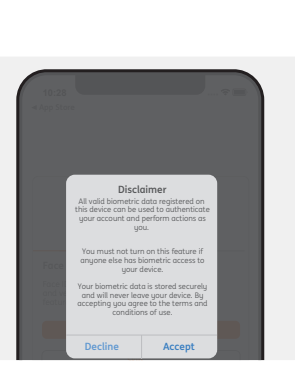

**10:27**

**App Store**

**Change your password**

the steps below.

requirements:

To setup your new password, please complete

**ING.** 

Choose a secure password that meets theese

## **Step 7d**

- If you tap 'Create **PIN**':
- Enter a 5-digit code. • Enter the same 5-digit code again.

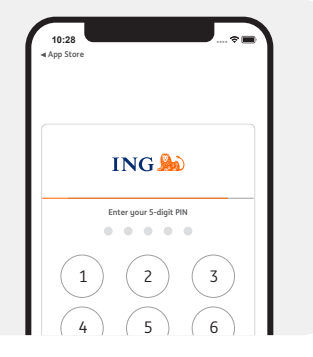

### **You have logged on!**

You have finished! Log on with your 5-digit mobile PIN, fingerprint or Face ID and take a look right away.

Tip: **enable your push notifications right away**. That way, you will always receive a notification if you have to confirm an online payment on your mobile.

You can easily switch push notifications on or off at a later time in your settings in the app.

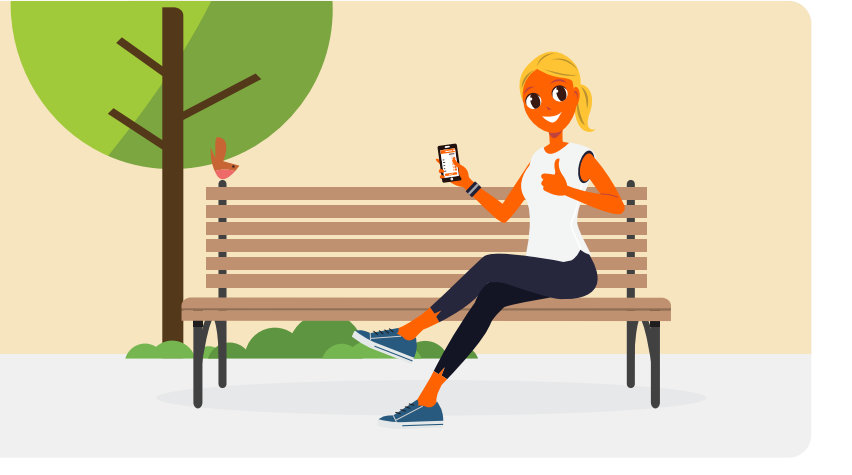

ING Bank N.V. has its registered offices in Amsterdam and is listed in the Dutch Trade Register (in Amsterdam) under number 33031431. Version 2, November 2020

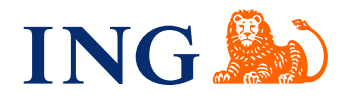

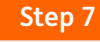

password. • Tap '**Next**'.